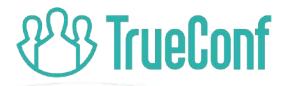

# **TrueConf Room 4.0 Update** *Pure software room endpoint*

14 September, 2021 2 PM UTC (10 AM EDT)

## **Fresh and intuitive UI**

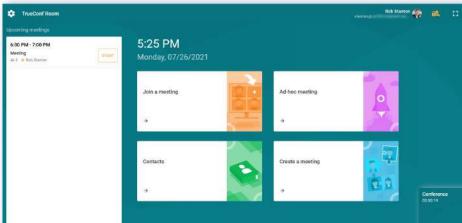

# "Upcoming meetings" section

Quick access toolbar for ongoing meetings

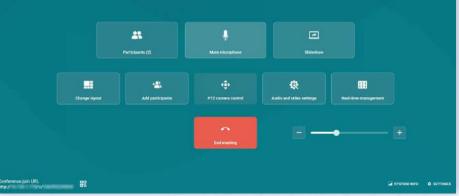

### How to manage TrueConf Room

#### With a built-in or USB touch screen

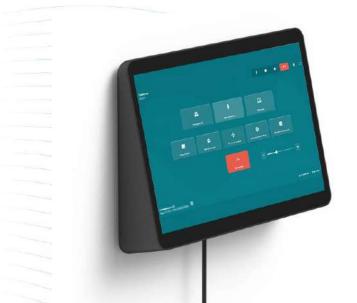

Control via PC with TrueConf Room installed

#### With a third-party device

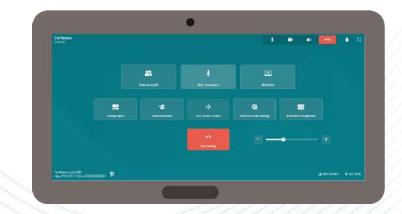

- 1. Remotely control via browser
- 2. Or via Android application.

## **Control from mobile devices**

With TrueConf, you can instantly access control panel and start your video meeting with one QR code scan. Use your smartphone or tablet to gain full control over your video meeting!

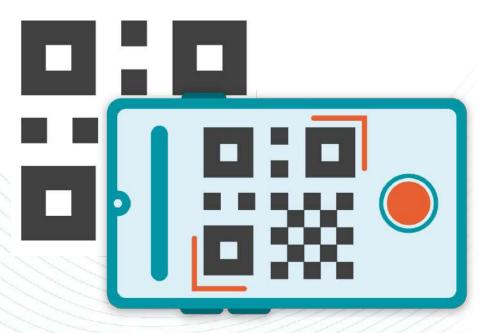

### New meeting control panel

← Layouts

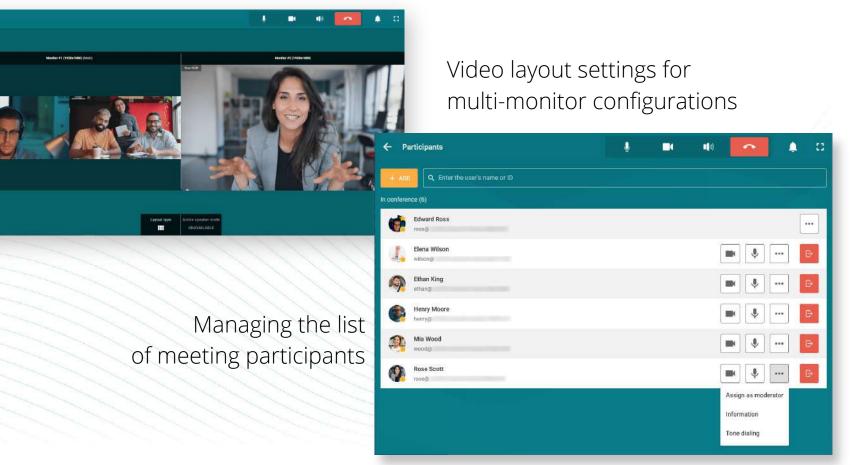

#### **Upcoming meetings schedule**

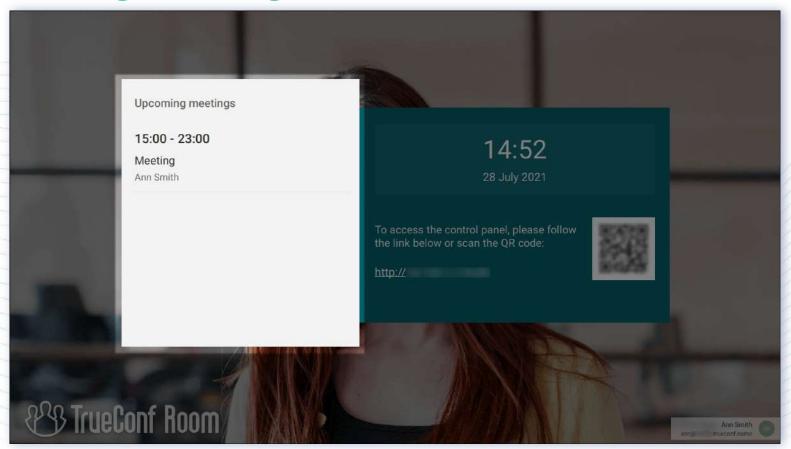

## **Real-time meeting manager**

A familiar tool for the users of TrueConf client apps

The meeting owner can flexibly set video layout:

- For all participants
- For SIP/H.323 devices and WebRTC users
- For individual participants

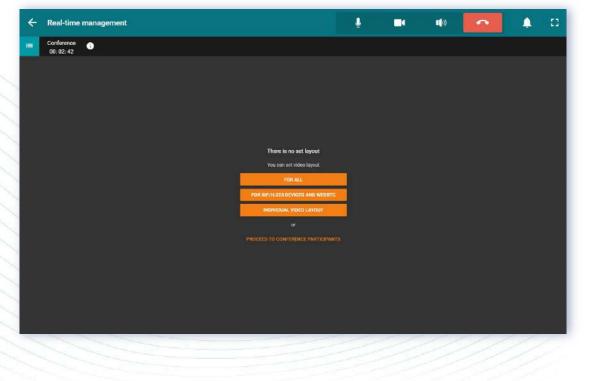

## Manage participants' AV devices

In this menu the meeting owner can:

- Configure participants' devices
- Assign moderators
- Hide a participant from the layout or remove from the meeting

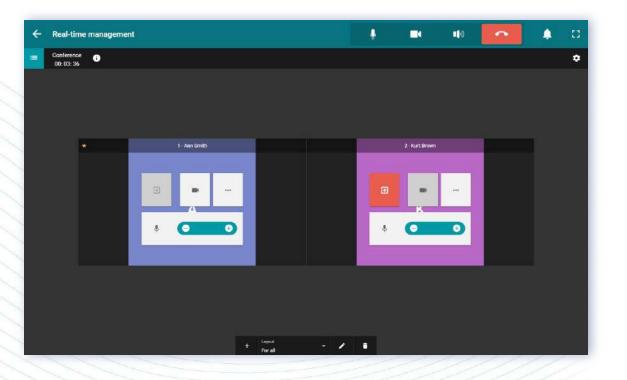

### **Multi-monitor configurations**

|           | ← Layouts                                                                                                    |                                          | • •               | • •                                | <b>≜</b> □ |
|-----------|----------------------------------------------------------------------------------------------------|------------------------------------------|-------------------|------------------------------------|------------|
|           | Monitor #1 (1920x1080) (Main)                                                                                                    | •••                                      | Monitor #2        | (1920x1080)                        |            |
|           | Delbert Danasak       Mr. Lay Aufderhar         Arnamarie Beer       Kurt Blek II         Layout type       Active speaker mode         Layout type       Active speaker mode         UNAVAILABLE       UNAVAILABLE |                                          | Louisa Williamson | Active speaker mode<br>UNAVAILABLE |            |
|           |                                                                                                    | Monitor #3 (1920x1080)                   |                   |                                    |            |
| 1 1 1 1 1 |                                                                                                    | No video windows                         |                   |                                    |            |
| 1 10 3    |                                                                                                    |                                          |                   |                                    |            |
|           |                                                                                                    | Layout type Active speaker<br>UNAVAILABI |                   |                                    |            |

#### **DTMF commands**

| Tone dialing X   Mute mi Sond a tone signal to<br>Kurt Brown   1 2   1 2   3 4   5 6   7 8   * 0   # -   End meetings | Call with Kurt Brown<br>00:00:54 |               |                 |             |   |         | Ŷ |    | <b>1</b> 0  | ~          | ۵      | 53    |
|----------------------------------------------------------------------------------------------------|----------------------------------|---------------|-----------------|-------------|---|---------|---|----|-------------|------------|--------|-------|
| Mute mi Send a tone signal to<br>Kurt Brown     1 2   3 1   2 3   4 5   7 8   * 0   # 0     -                         |                                  |               |                 |             |   |         |   |    |             |            |        |       |
| Mute mi Send a tone signal to<br>Kurt Brown     1 2   3 1   2 3   4 5   7 8   * 0   # 0     -                         |                                  |               | Tone dialing    |             |   | _ ন     |   |    |             |            |        |       |
| Change layout PTZ 4 5 6<br>7 8 9<br>* 0 # +                                                                           |                                  | Ƴ<br>Mute mic | Send a tone sig | inal to     |   |         |   |    |             |            |        |       |
| Change layout PTZ 4 5 6<br>7 8 9<br>* 0 # +                                                                           |                                  |               | 1               | 0           | 2 |         |   | ** |             |            |        |       |
| 7 8 9<br>* 0 # +                                                                                                    |                                  | PTZ           |                 | 5           |   | ettings |   |    |             |            |        |       |
|                                                                                                    |                                  |               | 7               | 8           | 9 |         |   |    |             |            |        |       |
| End meeting                                                                                                    |                                  |               | *               | 0           | # |         |   |    |             | +          |        |       |
|                                                                                                    |                                  |               |                 | End meeting |   | - 11 M  |   |    |             |            |        |       |
|                                                                                                    |                                  |               |                 |             |   |         |   |    |             |            |        |       |
|                                                                                                    |                                  |               |                 |             |   |         |   |    |             |            |        |       |
| 🖬 SYSTEM INFO 🌩 SETTINGS                                                                                              |                                  |               |                 |             |   |         |   |    | <b>24</b> s | YSTEM INFO | ¢ SETT | TINGS |

### **Customize video layout background**

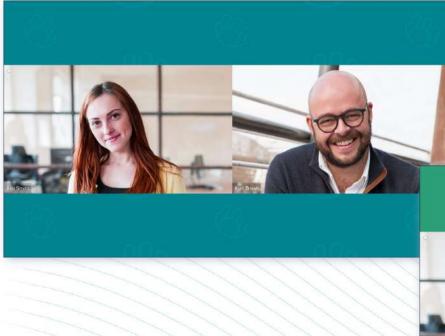

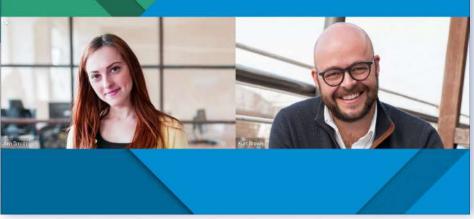

### Add your logo on the main screen

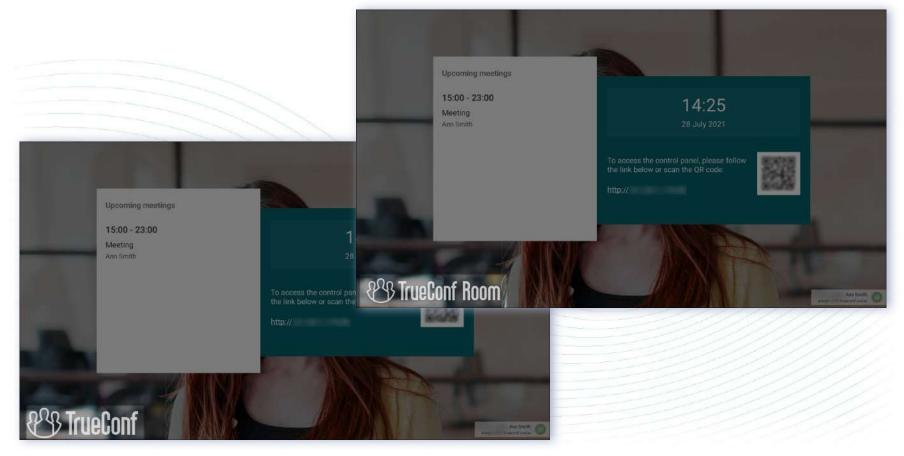

## **Testing devices to improve echo cancellation**

|     | ← Settings            |                                                                               | Ann Smith | 62. |  |
|-----|-----------------------|-------------------------------------------------------------------------------|-----------|-----|--|
| -   | Audio & video         | Playback device for application sounds<br>Динамики (Realtek(R) Audio)         | *         |     |  |
| -   | Conferences and calls | Echo canceliation<br>To enhance echo cancellation audio test can be performed |           |     |  |
|     | More                  | ESTIMATE                                                                      |           |     |  |
|     | Network               | Enhance quality of the video displayed in the control panel                   |           |     |  |
| 1   | Security              |                                                                               |           |     |  |
|     | Administrator access  |                                                                               |           |     |  |
| / / | User access           |                                                                               |           |     |  |
|     | Preferences           |                                                                               |           |     |  |
| 1   | General               |                                                                               |           |     |  |
| 1   | Conferences and calls |                                                                               |           |     |  |
| -   |                       |                                                                               |           |     |  |

## Setting up display names in the video layout

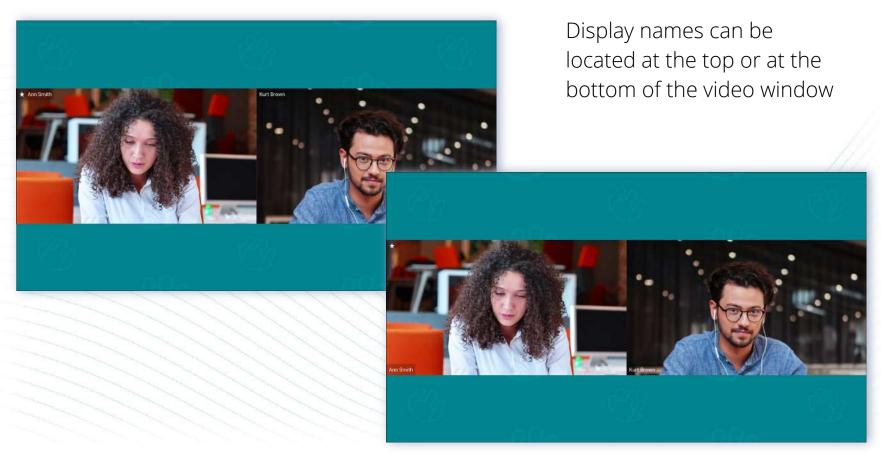

#### **More supported AV devices**

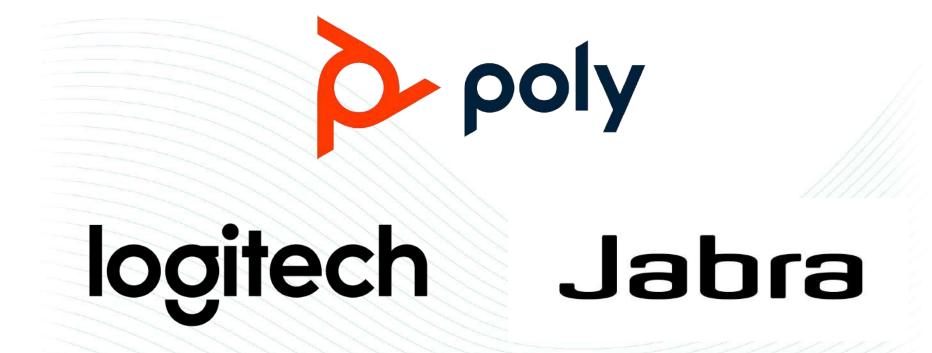

## Managing participants' cameras

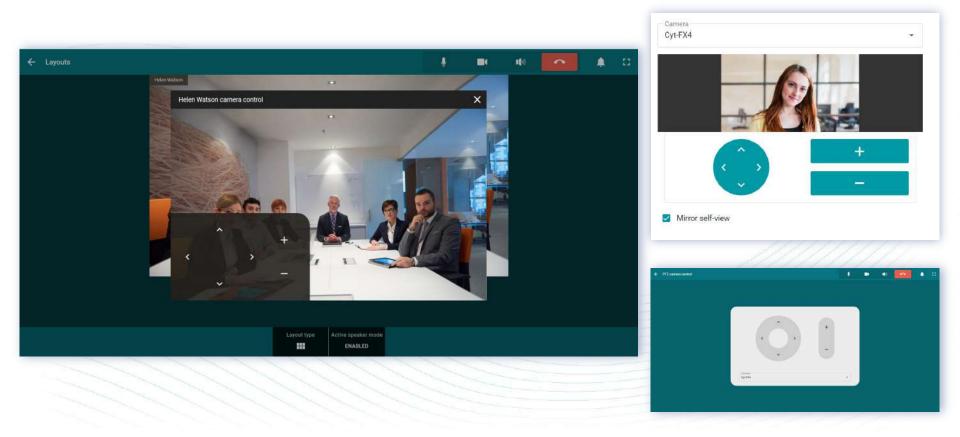

## Joining meetings using a QR code

To join a meeting using a QR code:

- 1. Follow your meeting join link
- 2. Scan QR code with a camera connected to TrueConf Room
- 3. The application will automatically authenticate and join the meeting.

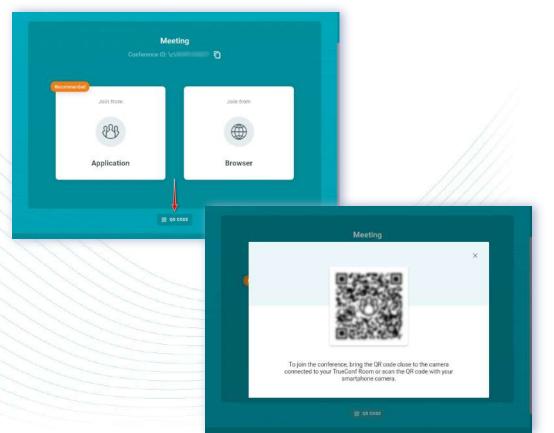

## More options to use QR code

When creating a meeting in TrueConf Room, QR code with a meeting join link will be available in the control panel.

You can use it to:

- Share the link to the conference that will take place in a meeting room
- Join the meeting from mobile device to share your content.

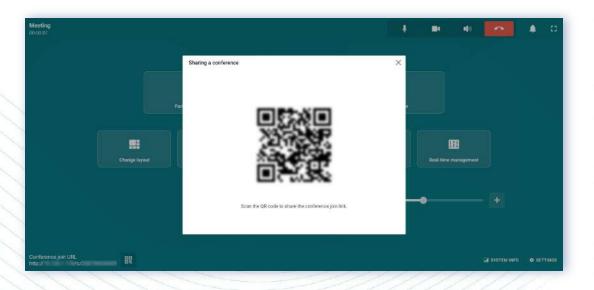

## Joining a meeting with a link

You can use meeting join link instead of the conference ID to join the meeting.

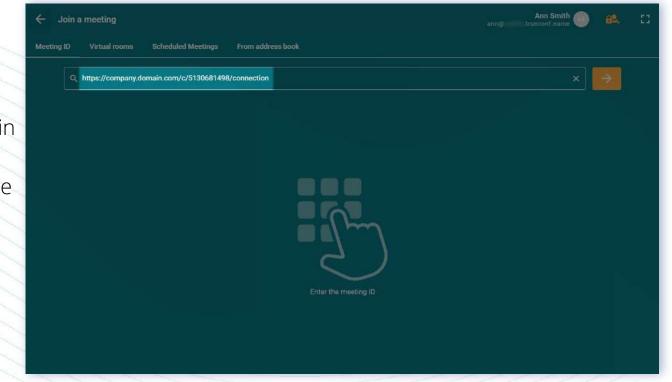

Thank you!

Try new version: <u>https://trueconf.com/products/room.html</u>

Learn more: <u>https://trueconf.com/blog/</u>

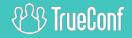